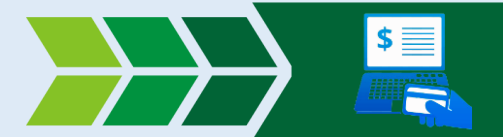

Para generar el pago electrónico, debe proceder con los siguientes pasos, según el régimen al cual se encuentra inscripto:

Régimen General [y Agentes de Percepción y](#page-1-0)  [Retención](#page-1-0) de Ingresos Brutos

[Agentes de Sellos](#page-8-0) e I.P.S

[Convenio Multilateral](#page-11-0)

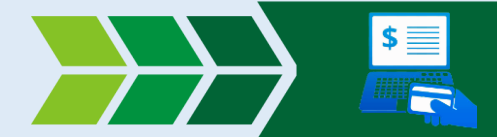

### <span id="page-1-0"></span>Régimen General y Agentes de Percepción y Retención de Ingresos Brutos

**Red link** es el único medio habilitado para realizar el cobro electrónico. Para proceder con el pago debe realizar los pagos citados a continuación:

1. Debe ingresar con su clave fiscal a DGR en Línea

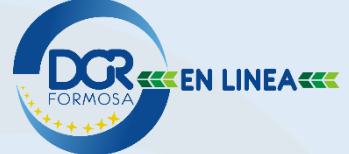

2. Dirigirse a la sección "Consultas" y hacer click en "ESTADO DE DEUDA Y FALTA DE PRESENTACIONES"

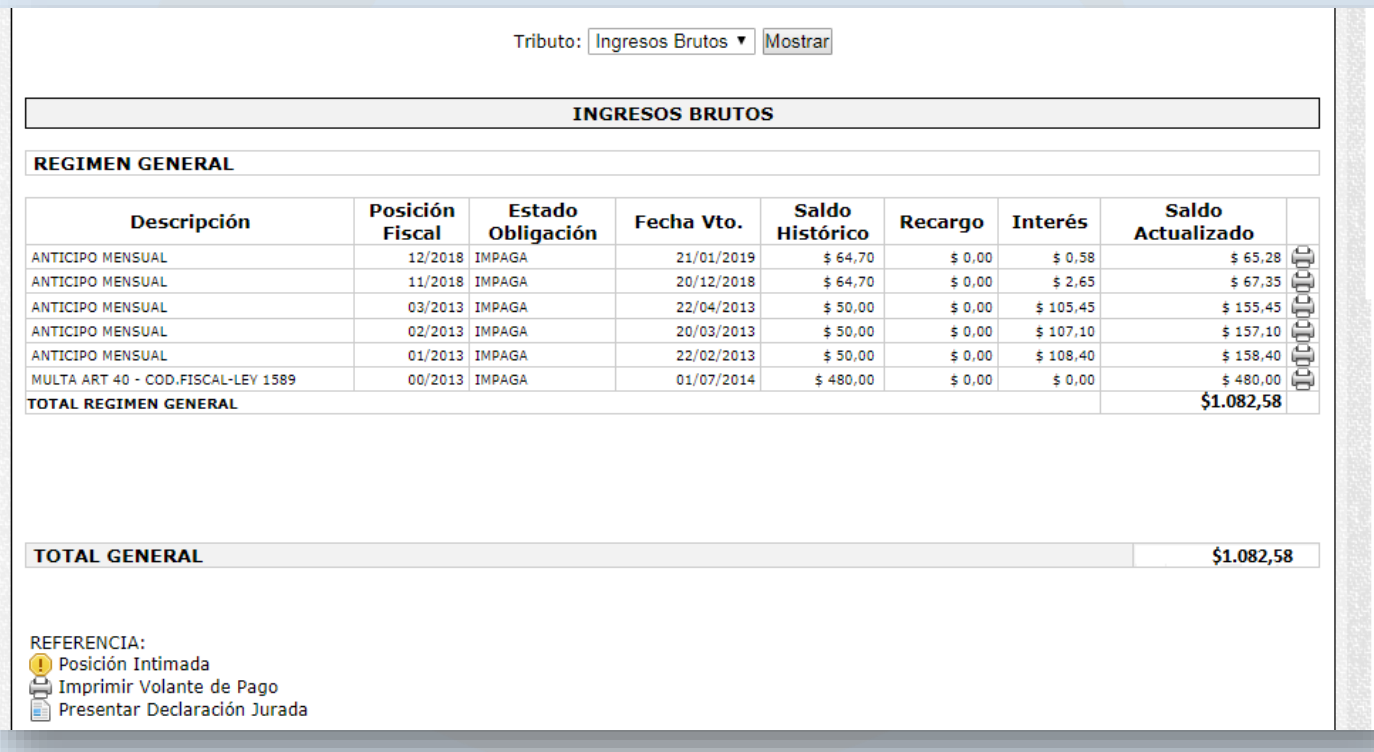

- 1. Seleccionar el Tributo correspondiente.
- 2. Hacer click en el dibujo de la impresora ( $\Box$ ) para generar el volante del periodo correspondiente.
- 3. En la siguiente pantalla indicar la fecha de pago, la misma debe ser mayor o igual a la fecha en que se realizará la misma. Posteriormente acepte.

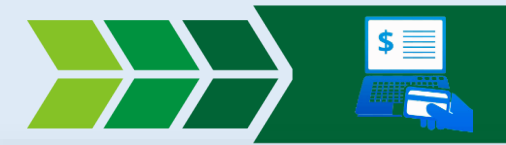

# Medios Electrónicos de Pago

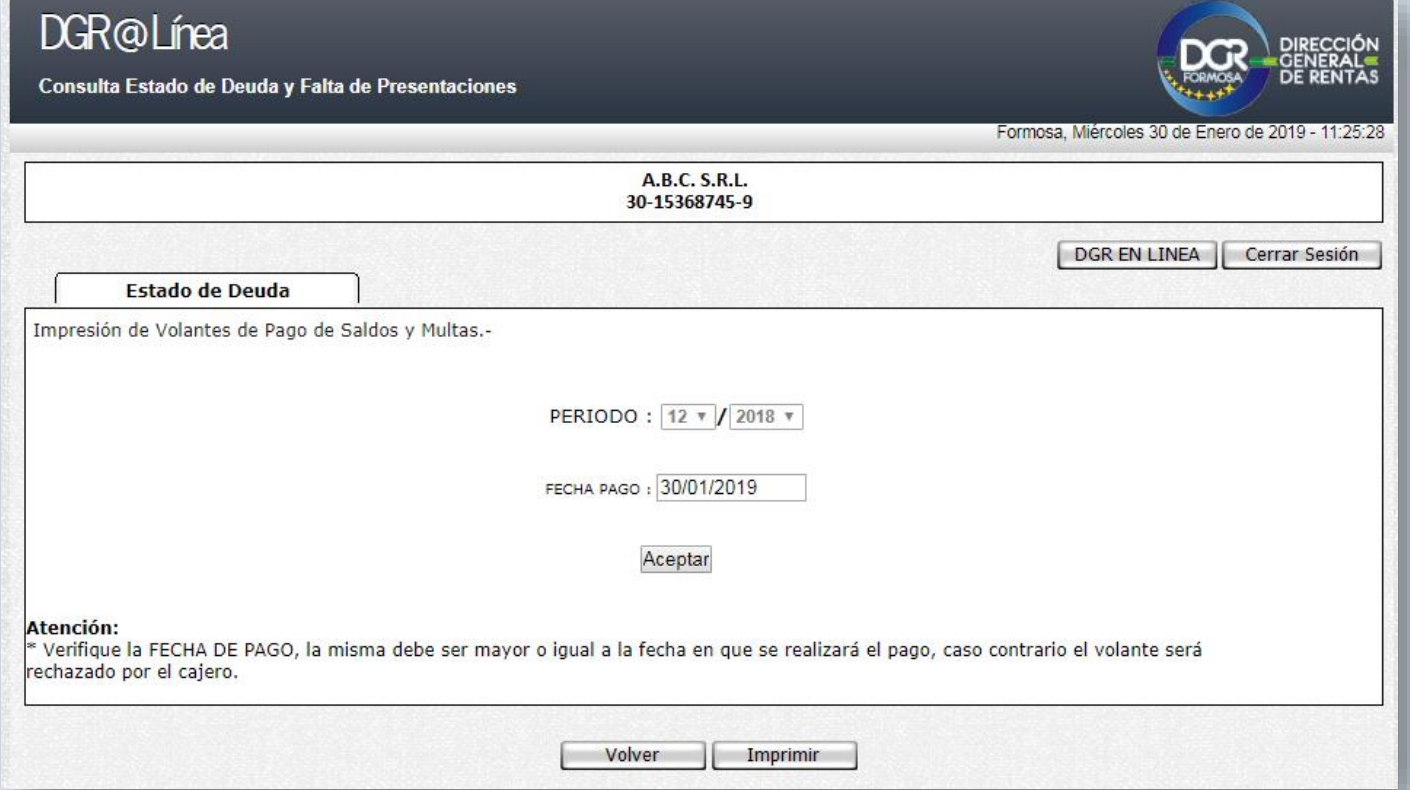

#### Seneración del volante y código LINK PAGOS

O Ingrese a la web de Rentas y genere el volante de pago correspondiente, si lo desea puede imprimir o bien guardarlo en PDF.

#### Se visualizará la siguiente pantalla:

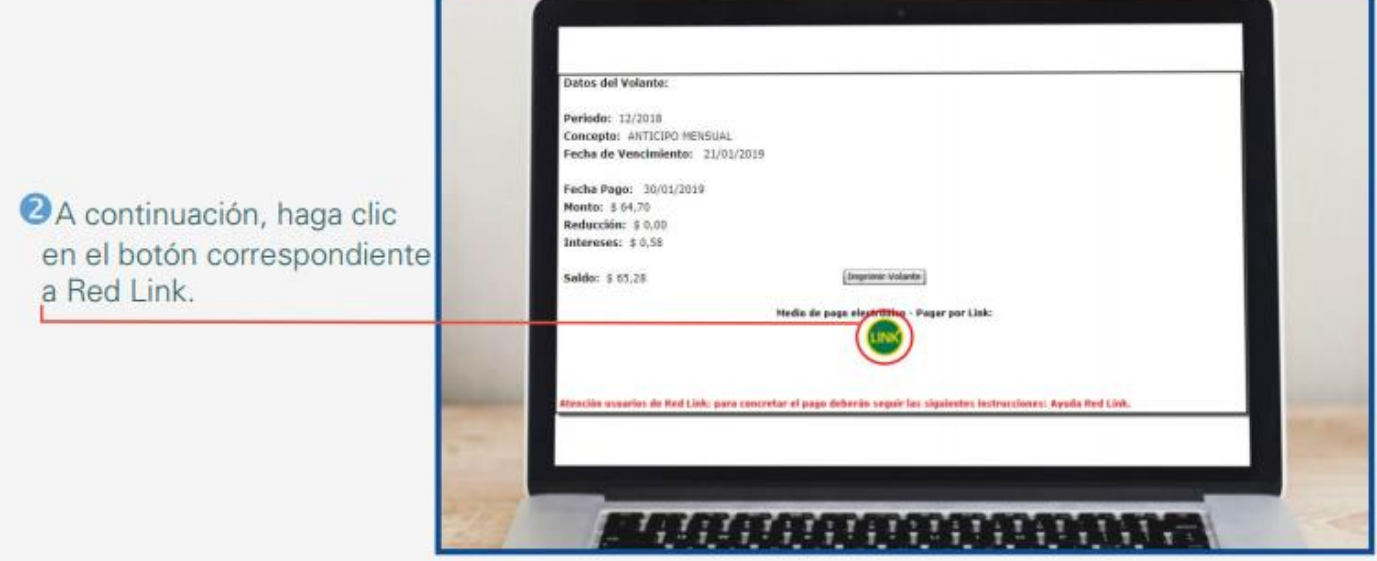

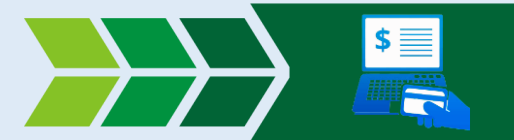

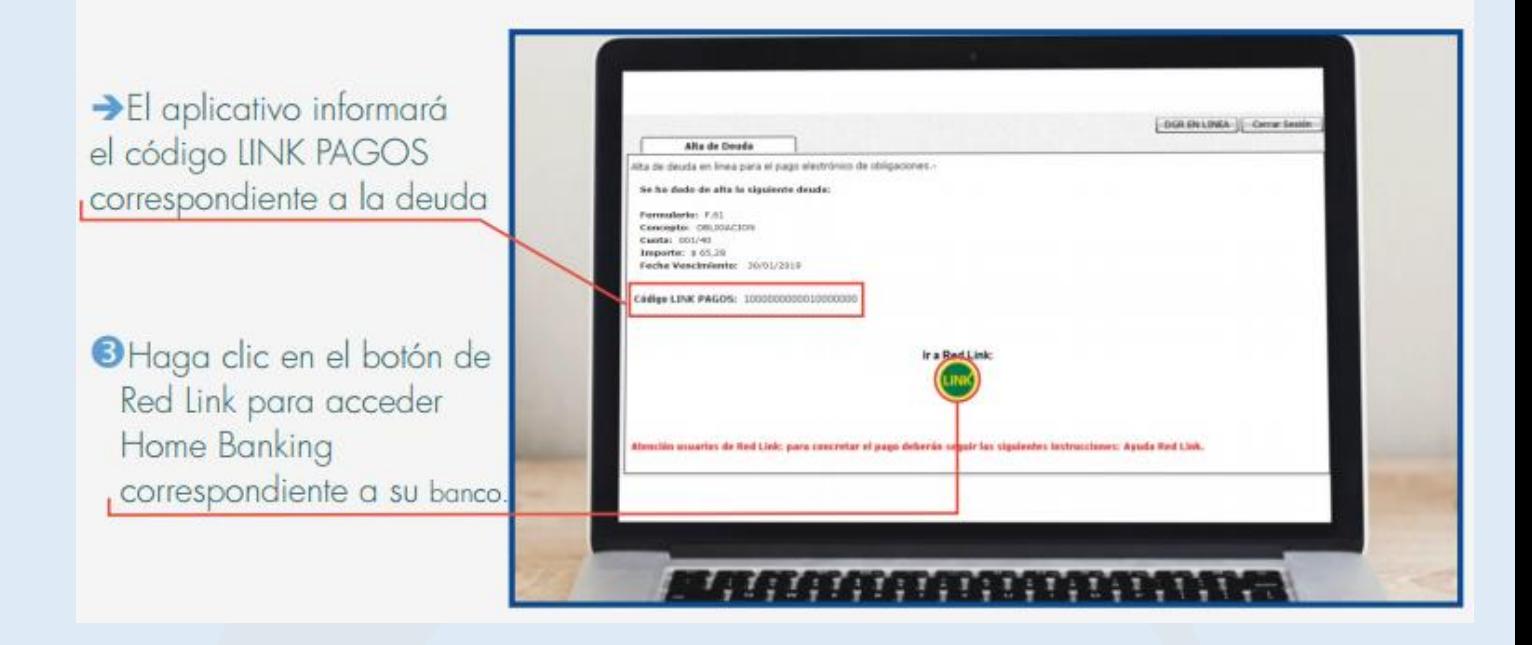

Acceso al Home Banking o Banca Empresa de su banco

O Elija desde donde abonará el impuesto:

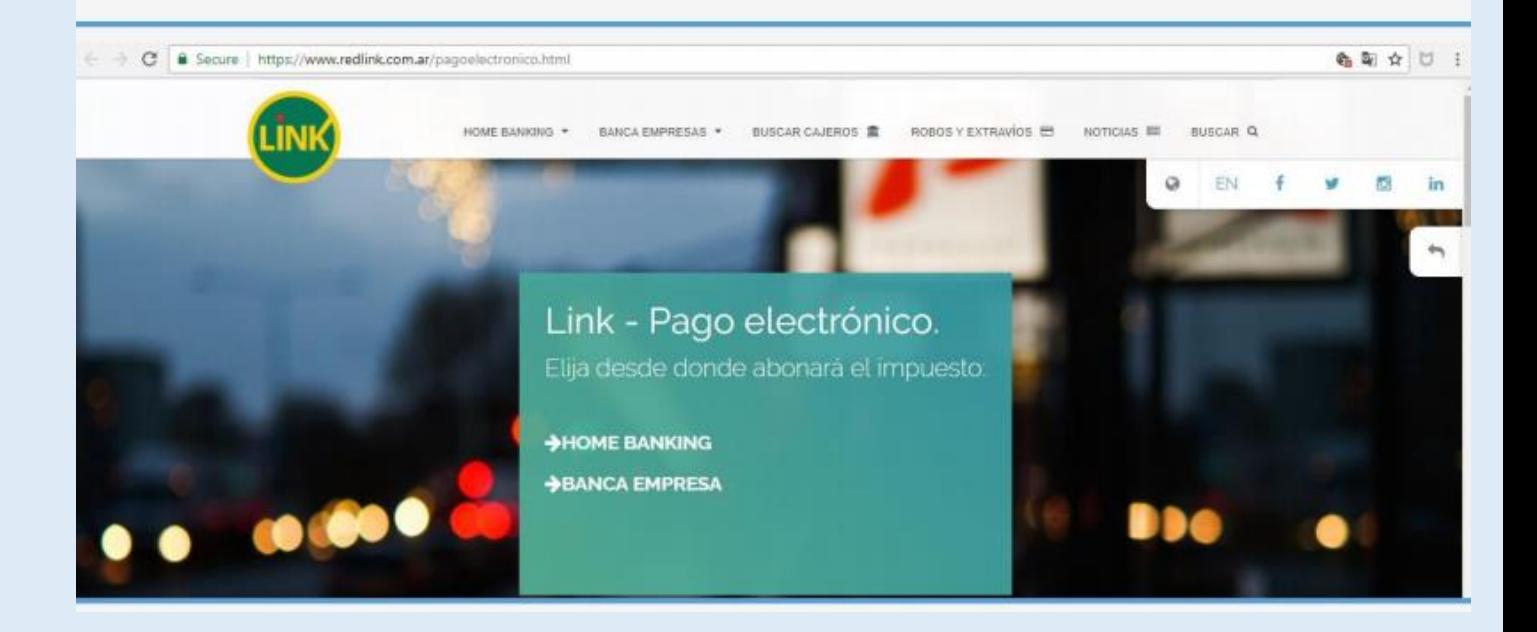

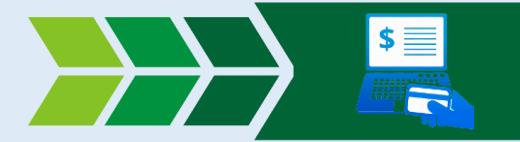

### Alta del Servicio

O Ingrese su usuario y contraseña, se visualizará la siguiente pantalla:

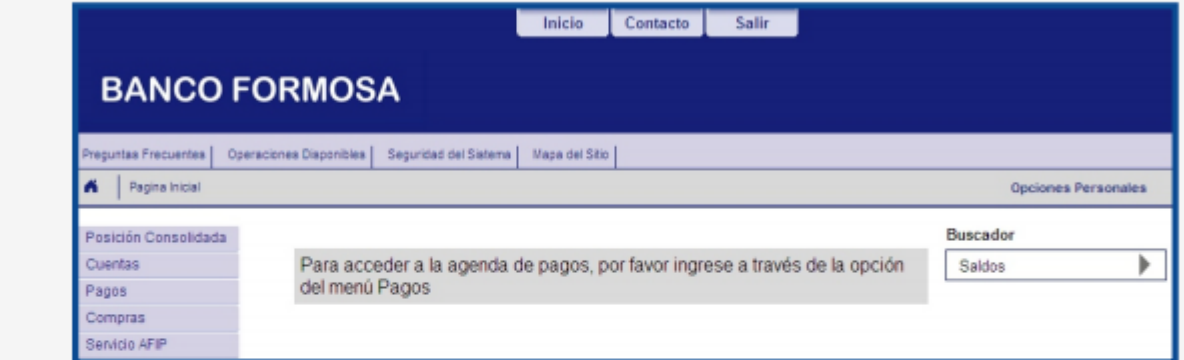

#### Vaya al menu Pagos y presione la opción Pagar.

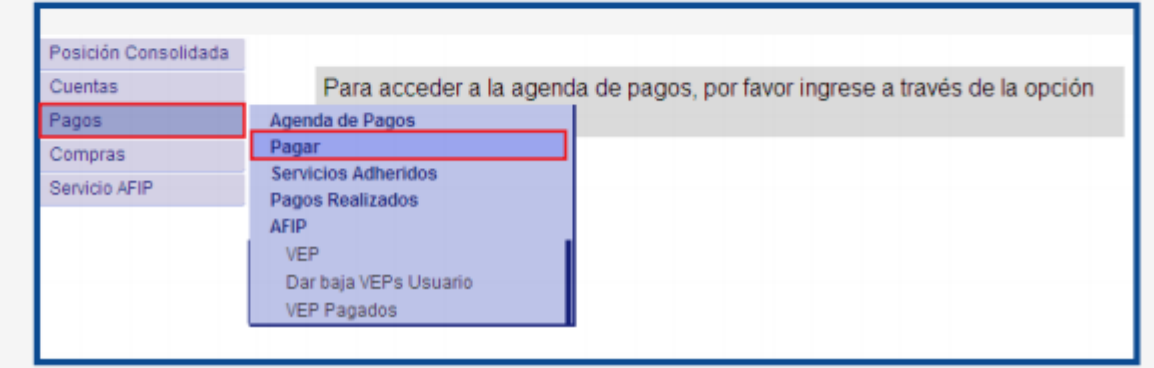

### Se visualizará la siguiente pantalla:

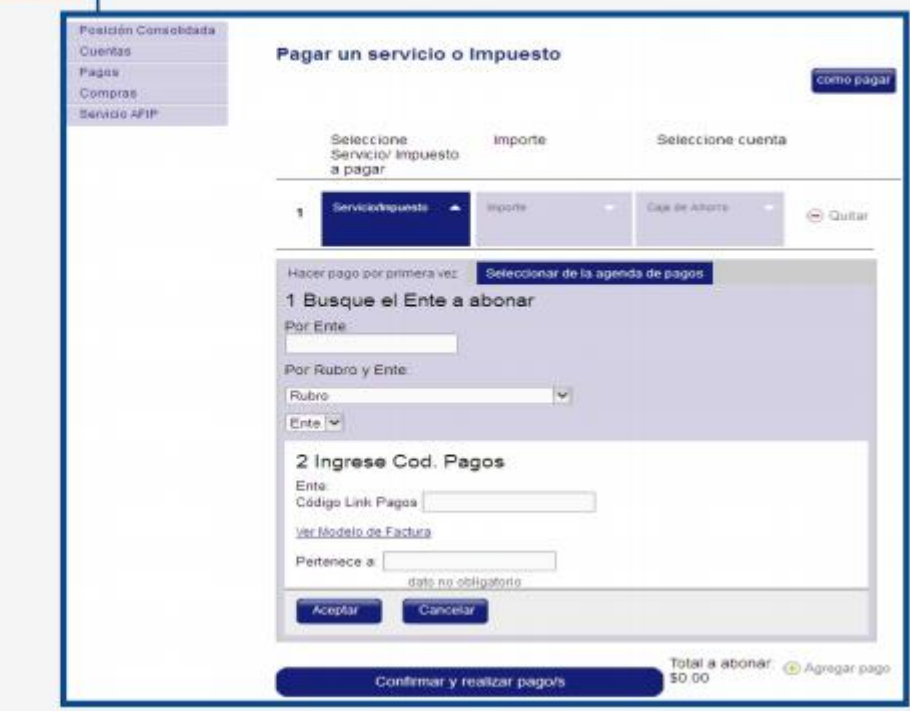

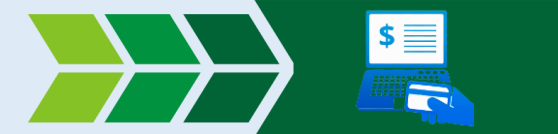

Seleccione el Rubro: Impuestos Provinciales. En el menú Ente: DGRF- Formosa - Ingresos Brutos-ADL; Luego el código link pago y Aceptar.

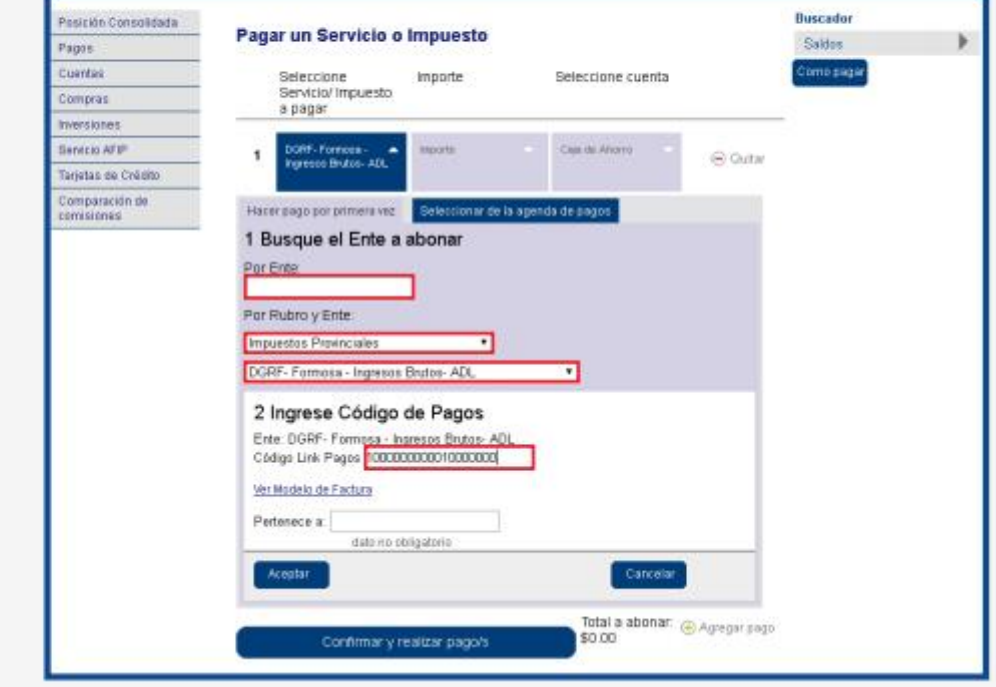

4 Se visualizará la siguiente pantalla. Haga clic en Confirmar y realizar pago/s.

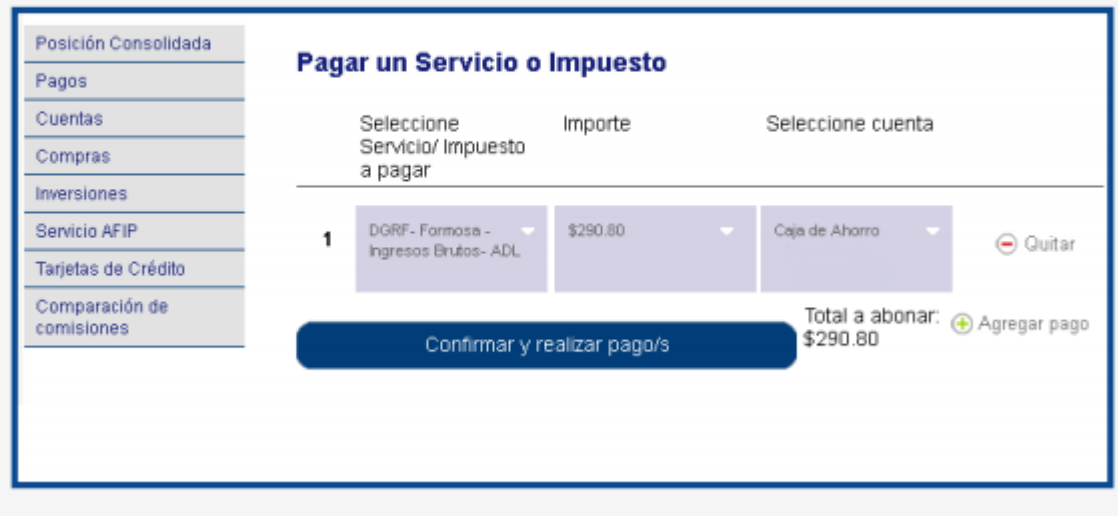

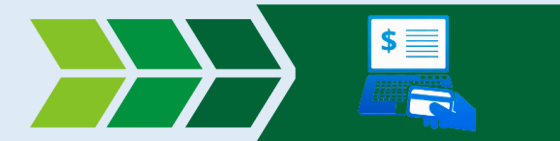

**Singrese su clave y Acepte**; con esto la operación concluye.

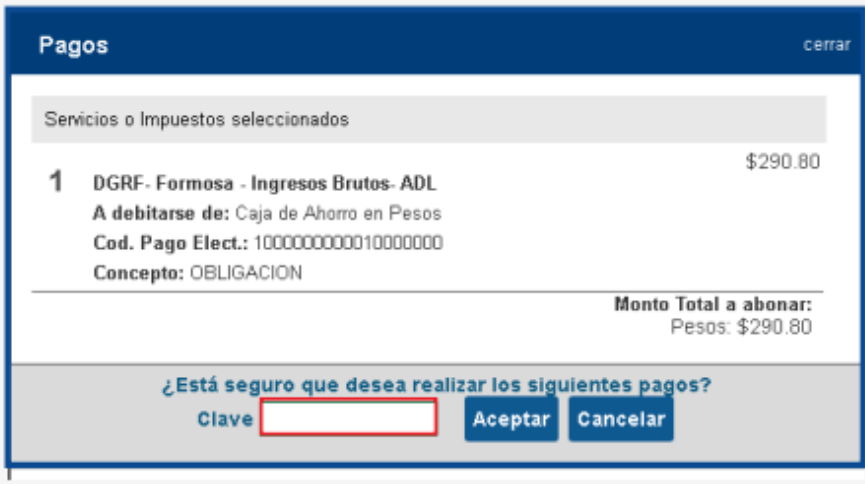

Una vez hecha la primera relación, los posteriores LINK PAGOS que se generen para el mismo Contribuyente figuraran directamente en la agenda de pagos, haciendo que no sea necesario una nueva relación

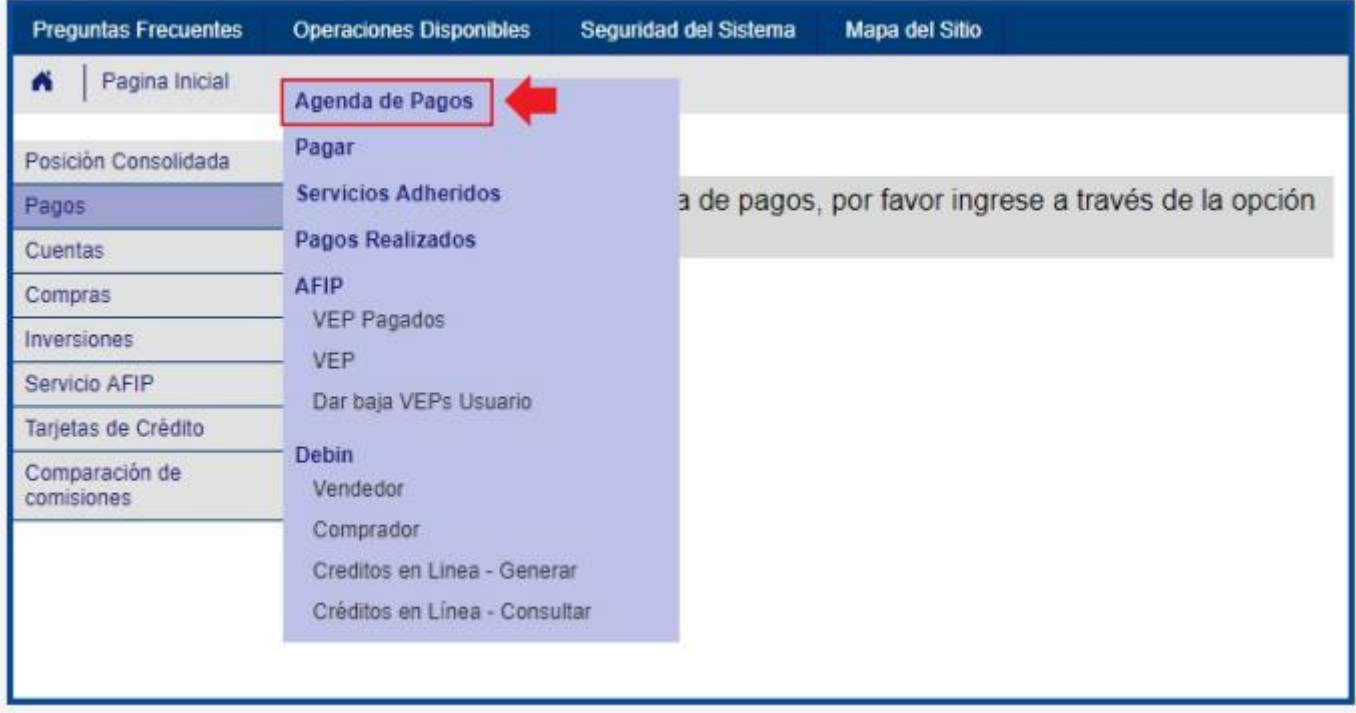

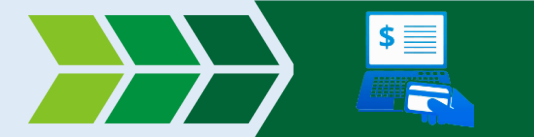

Estos pagos duraran en la agenda hasta 24hs después de la fecha de vencimiento para su pago.

Podrá usar el concepto "Cuota/Año" para su control, el mismo debe figurar tanto en la agenda de pagos como en la liquidación.

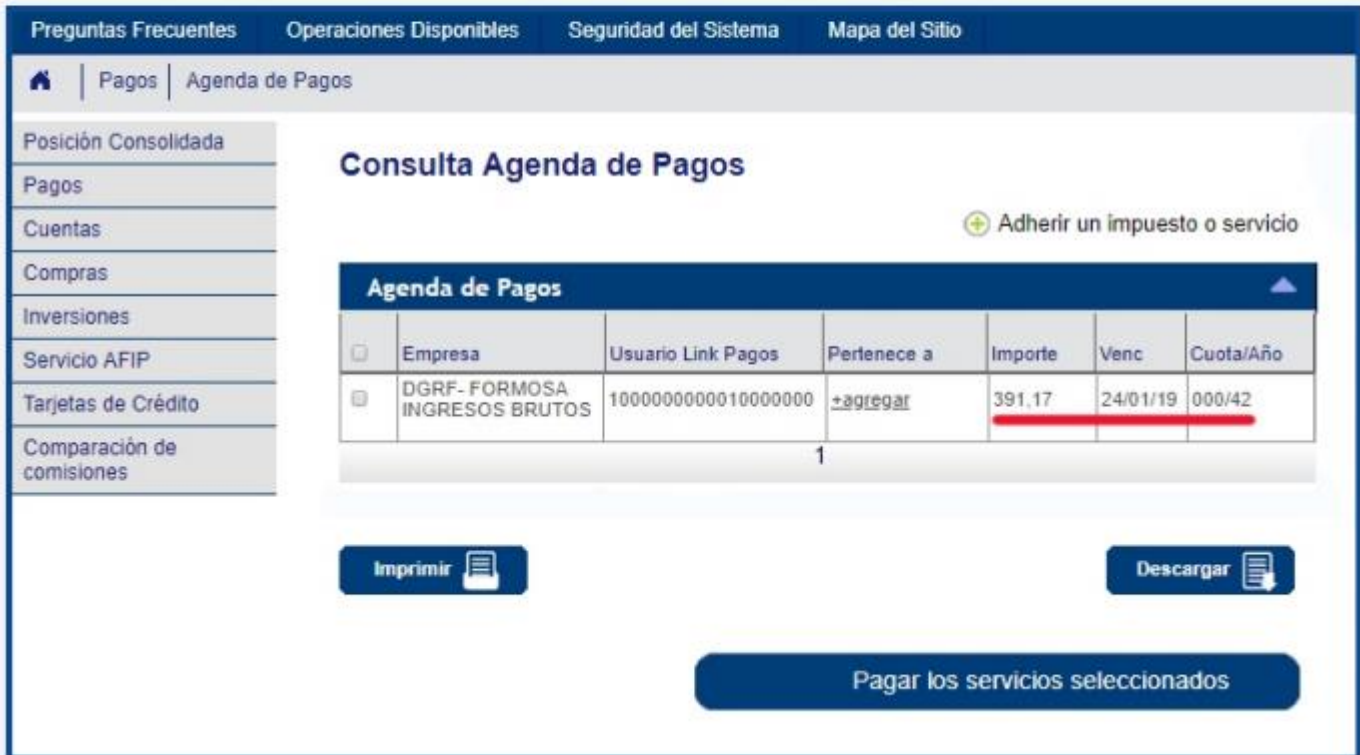

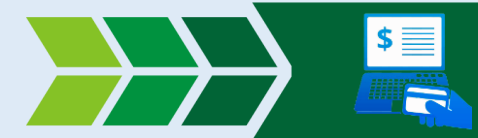

# Agentes de Sellos e I.P.S.

<span id="page-8-0"></span>**Red link** es el único medio habilitado para realizar el cobro electrónico, y para ambos impuestos se realiza la misma metodología, por lo que solo se mostrara uno de los casos.

Para proceder con el pago debe realizar los pagos citados a continuación:

1. Debe ingresar con su clave fiscal a DGR en Línea

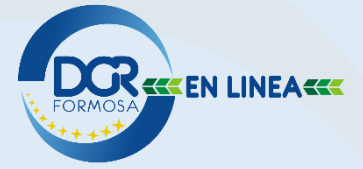

2. Con su clave fiscal, debe generar la boleta de pago que desea abonar. Una vez generada, en ella le figurara el Código Link Pagos y el Numero de comprobante:

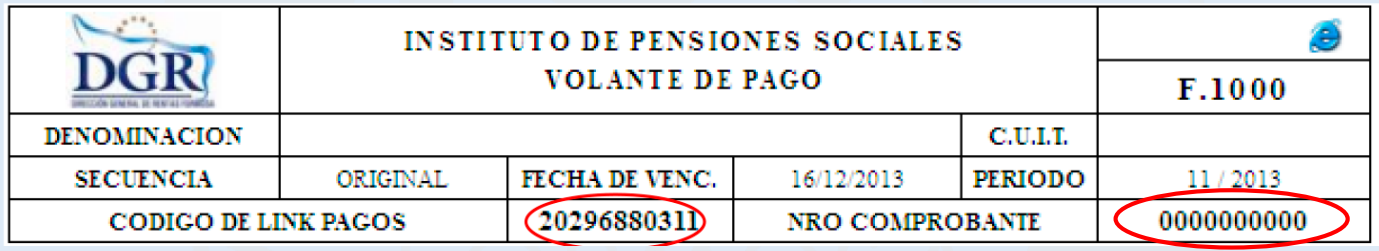

3. Una vez generado este comprobante, debe dirigirse a RED LINK:

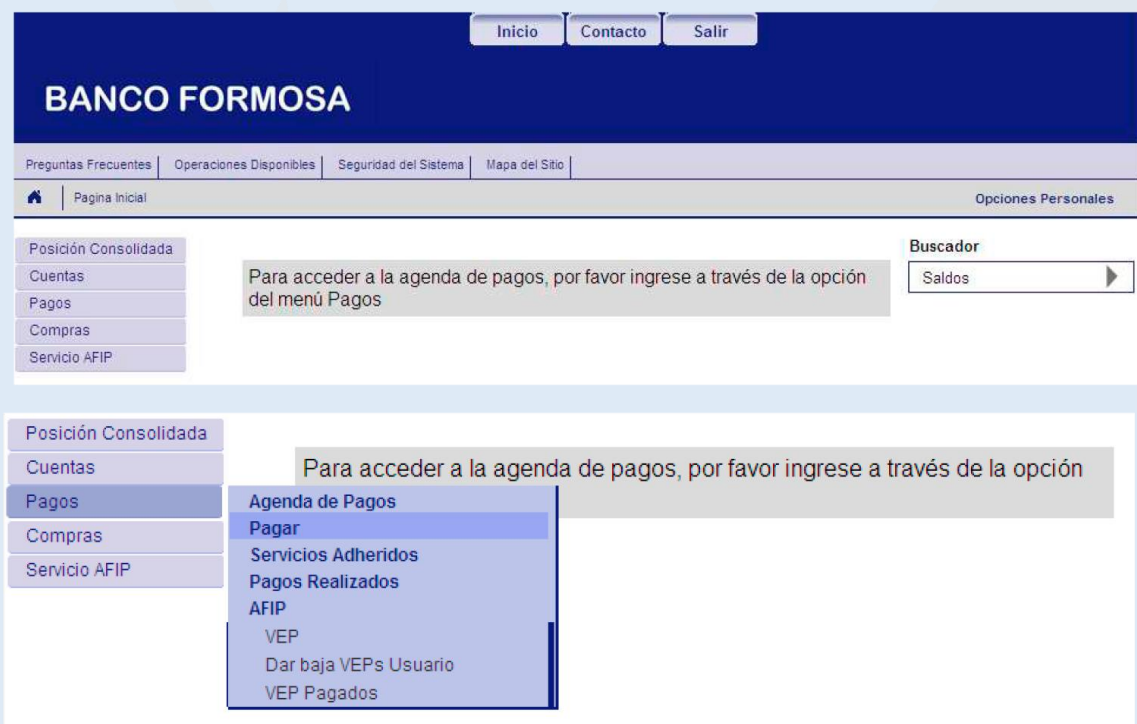

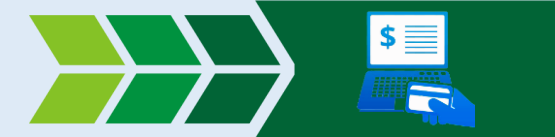

- 4. Aquí deberá **seleccionar "Impuestos Provinciales" y "Formosa – DGR Formosa I.P.S. F. 1000**" en los Campos de Rubro y Ente:
- 5. Posteriormente Completa el CODIGO DE LINK PAGOS obtenido en la boleta de pago

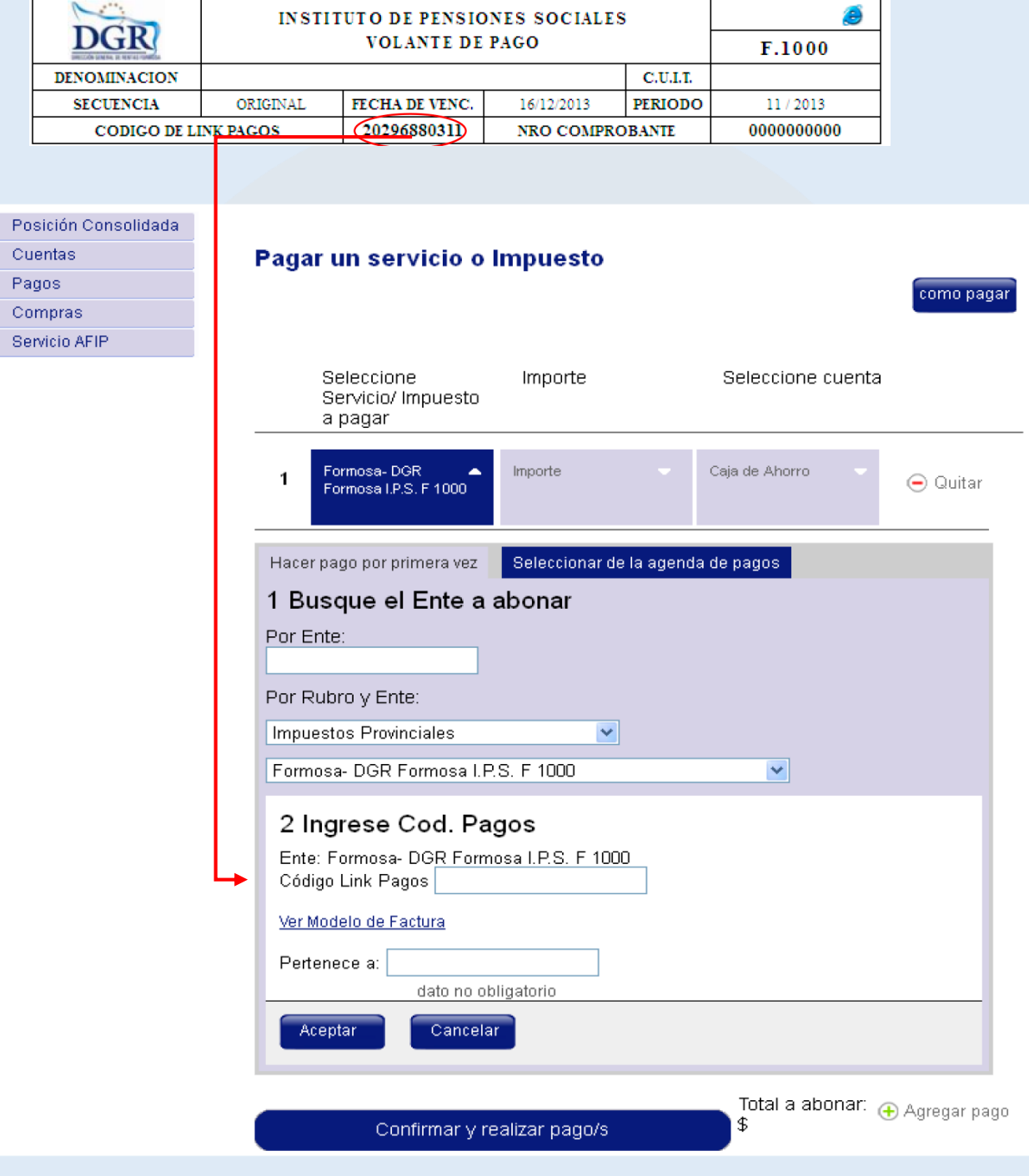

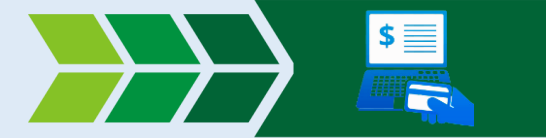

6. En la Pestaña de "Importe" completamos el importe a abonar (de forma exacta con centavos) y el número de comprobante obtenido en la boleta de pagos:

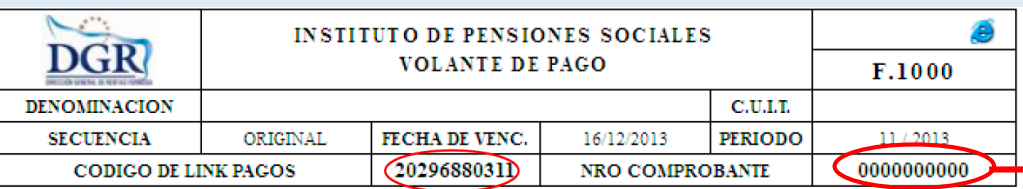

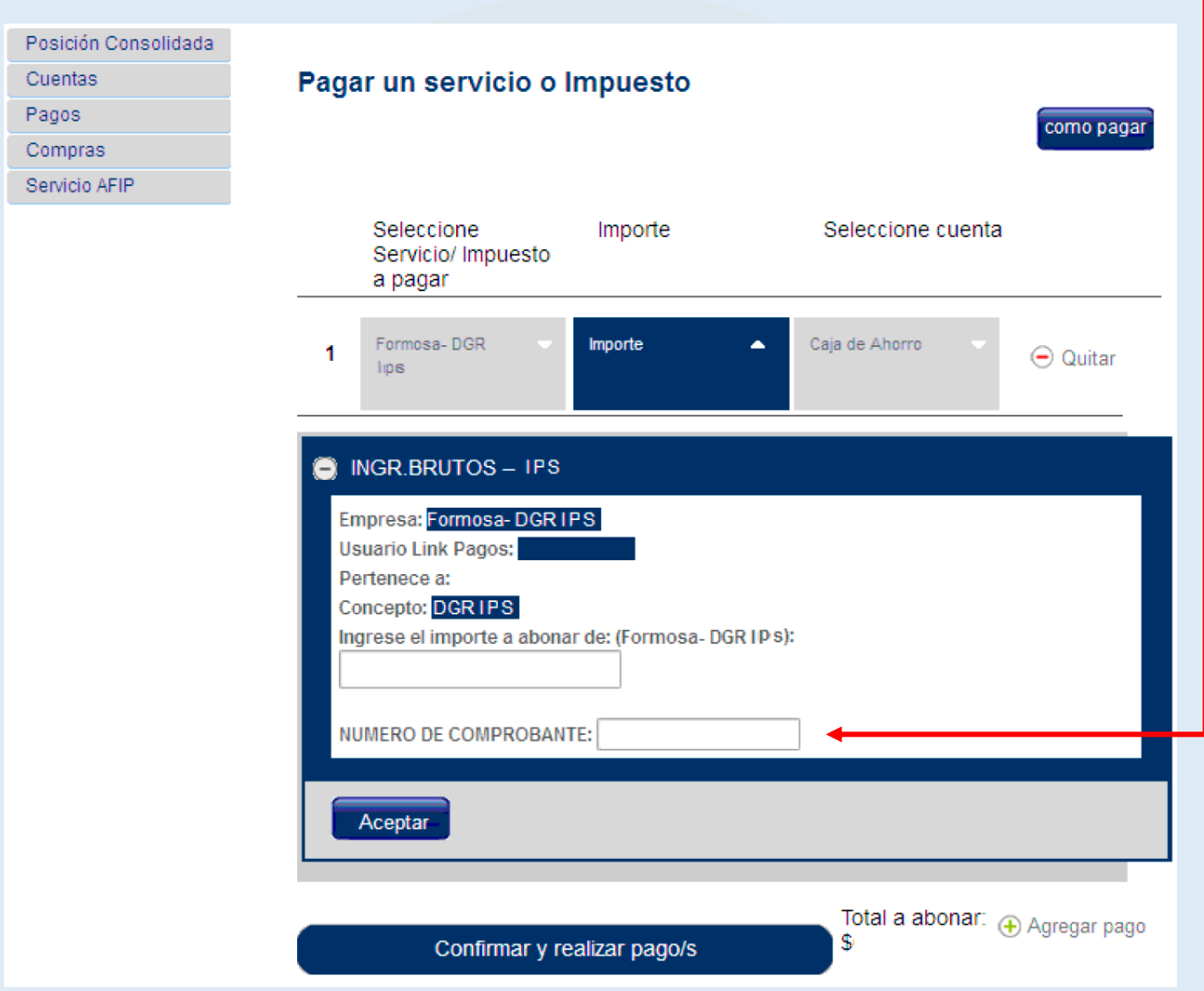

**7. Confirmamos el pago. FIN**

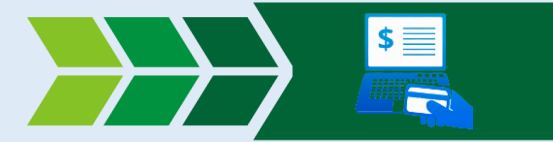

## <span id="page-11-0"></span>Convenio Multilateral

1. Ingresando a SIFERE WEB, seleccione la opción "Volante de Intereses y Multas"

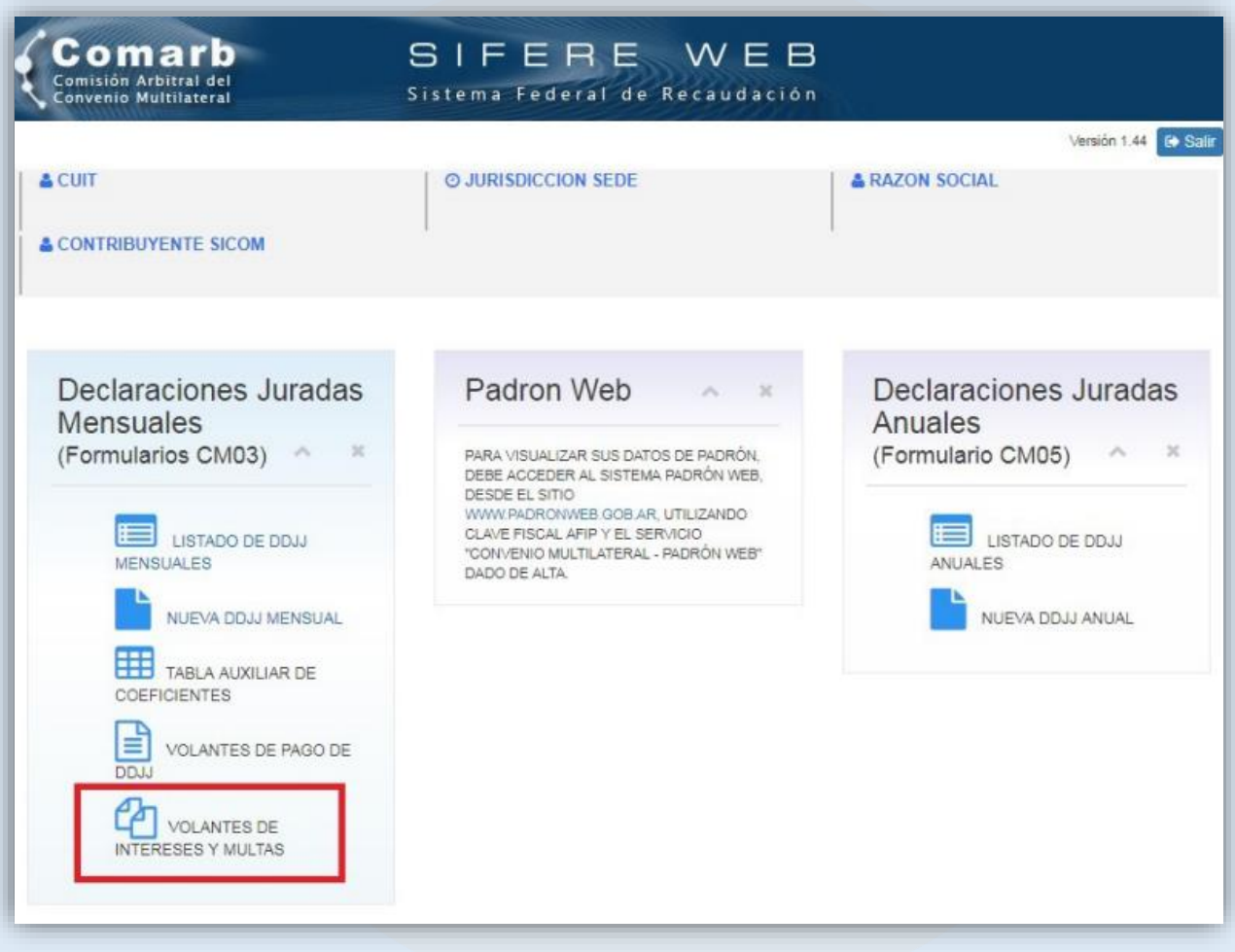

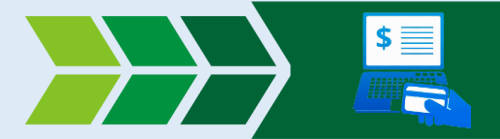

2. Seleccione el tipo de volante que desea generar

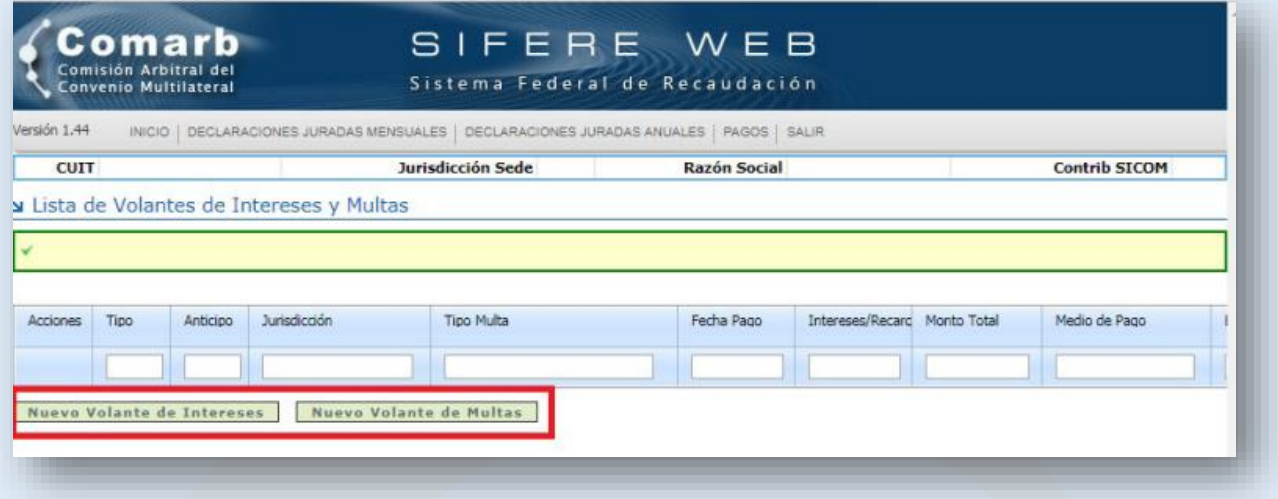

- 3. Deberá generar un volante de pago por cada una de las obligaciones. Debe tener en cuenta los siguientes datos a la hora de generar los volantes de pago.
	- En el caso de las multas, deberá seleccionar MULTA A LOS DEBERES FORMALES.
	- Nro de Expediente/Resolución: en caso de no poseer dicho dato, deberá completarlo con un "\*"  $O<sup>W</sup>$ - $<sup>W</sup>$ .</sup>
	- Saldo original es un dato meramente informativo, para pagar interés más capital (o multa con sus intereses) deberá cargar el importe a abonar de la obligación en el campo "Interés/Recargo".

Posterior a la carga de los datos mencionados, deberá seleccionar la opción que desee dentro de Pagos VEP (Red Link, PagoMisCuentas, Interbanking)

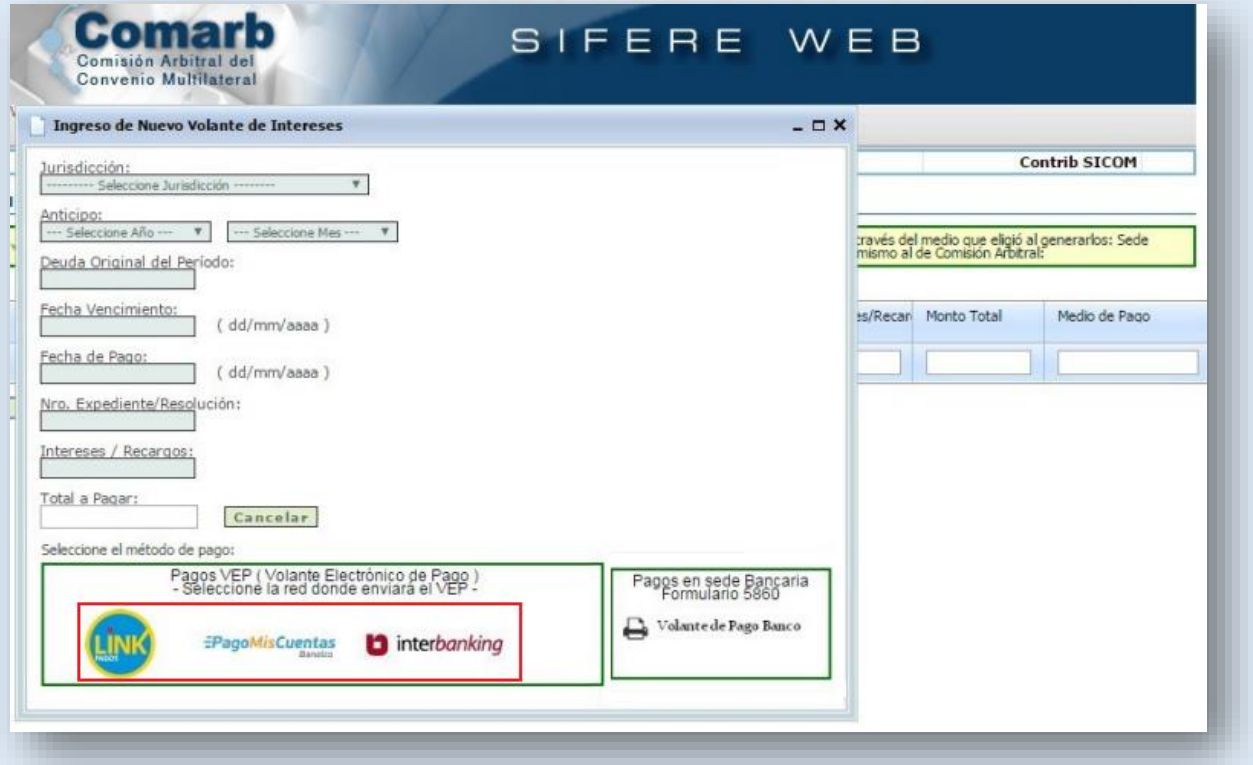